# **Nuovo Accesso ad AssistantRL Tramite Lettore di Smart Card e Tessera Sanitaria O CIE Carta di Identità Elettronica**

# <span id="page-0-0"></span>Sommario

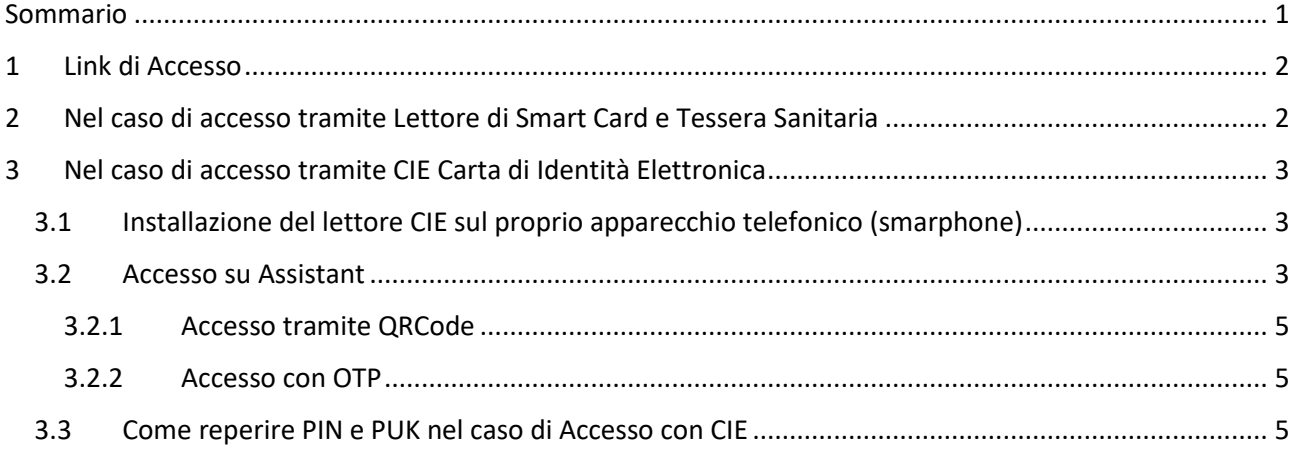

## <span id="page-1-0"></span>1 Link di Accesso

<https://protesica-fornitoriprotesi.servizirl.it/assistantrl/>

<span id="page-1-1"></span>2 Nel caso di accesso tramite Lettore di Smart Card e Tessera Sanitaria

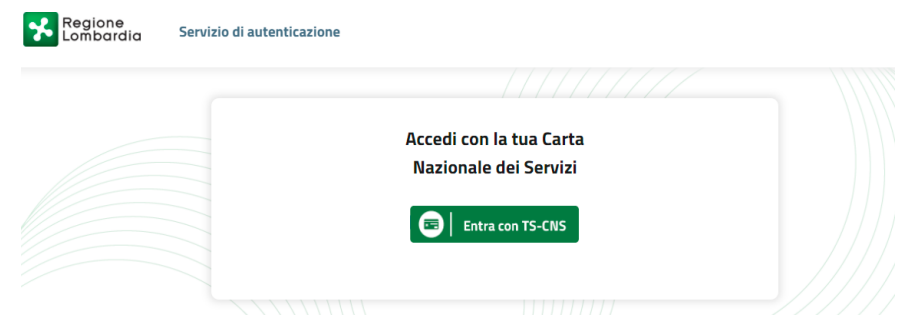

Cliccando sul pulsante verde vengono date le istruzioni operative utili all'accesso

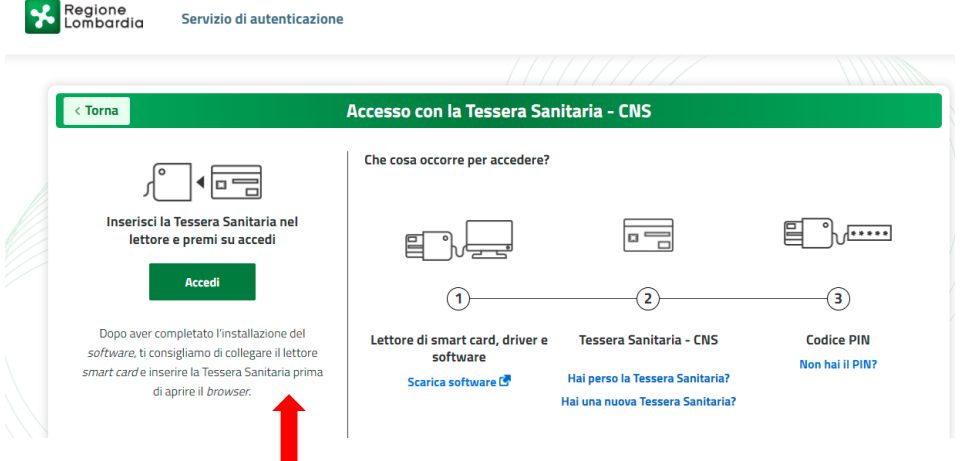

Cliccando su questo collegamento vengono date sia le istruzioni operative riguardo le modalità di configurazione del lettore di Smart Card sia le modalità operative di configurazione del software che servirà al riconoscimento della Tessera Sanitaria.

Una volta eseguiti tutti i passaggi si può procedere all'accesso alla Home di AssistantRL

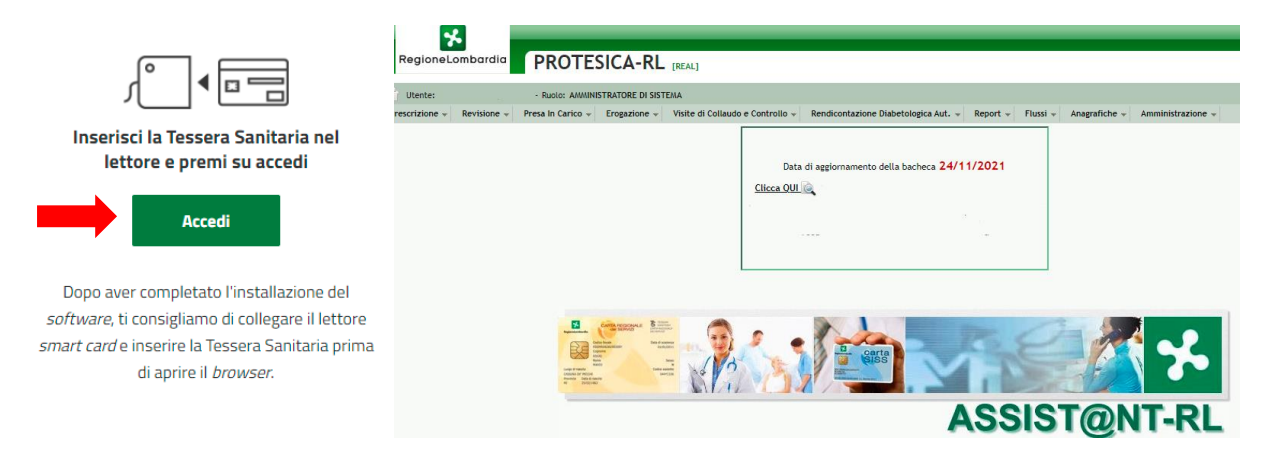

## <span id="page-2-0"></span>3 Nel caso di accesso tramite CIE Carta di Identità Elettronica

<span id="page-2-1"></span>3.1 Installazione del lettore CIE sul proprio apparecchio telefonico (smarphone)

E' necessario scaricare da Playstore l'app CieID

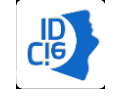

- Fornirsi di codine PIN e PUk (prima e seconda parte) della Carta d'identità elettronica
- Accedere con lettura carta (livello 3)
- Inserire il PIN ( 8 cifre) e seguire attentamente le istruzione e le indicazioni
- Appoggiare la carta identità sul retro dello smartphone (fotocamera)
- Mantenere la carta identità per tutto il tempo della lettura ( 10 secondi)
- Apparirà Registrazione in corso

La carta d'identità è registrata correttamente

La tua app è configurata per accedere con lettura carta

### <span id="page-2-2"></span>3.2 Accesso su Assistant

Dopo aver configurato l'app CieID sul proprio smartphone, collegarsi ad Assistant tramite link <https://protesica-fornitoriprotesi.servizirl.it/assistantrl/>

Cliccare su entra con CIE

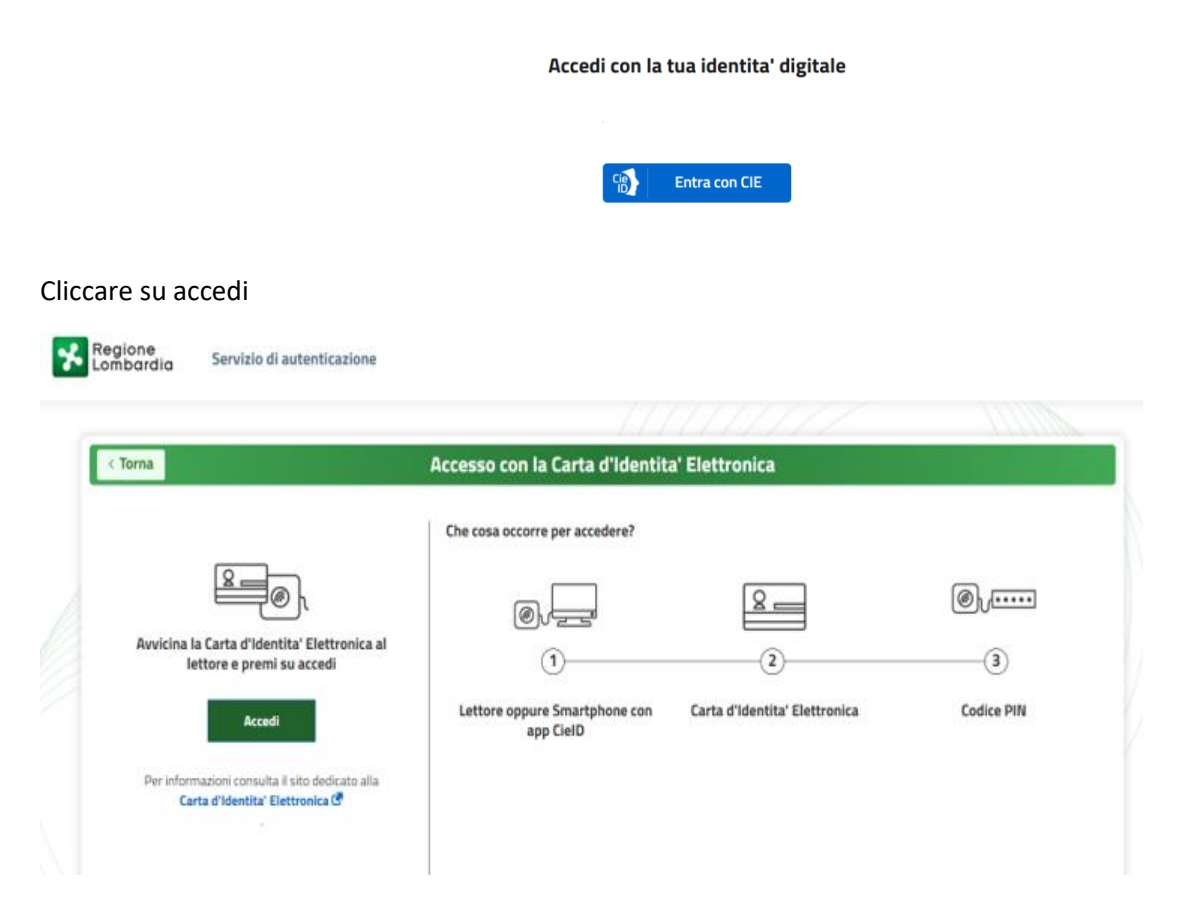

#### Prosegui con smartphone

#### Seleziona la modalità di autenticazione

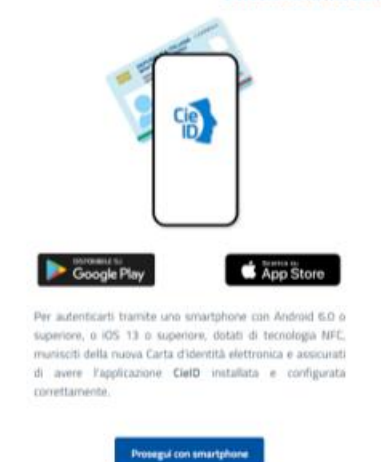

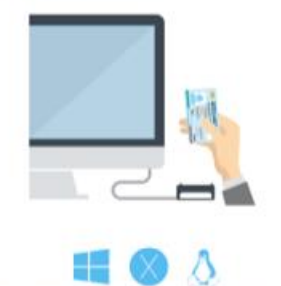

Per autenticarti con un lettore di smartcard contactiess Per autenticierii con un tetore di sunanticieri contactieris<br>utilizzando un computer con Windows. Mac o Linux, dobiti<br>della nuova Carta d'identità elettronica. Assicurati inotrie di<br>avere il software Cie installato e confi prosegui.

Prosegui con computer

#### Inserire il numero della CIE

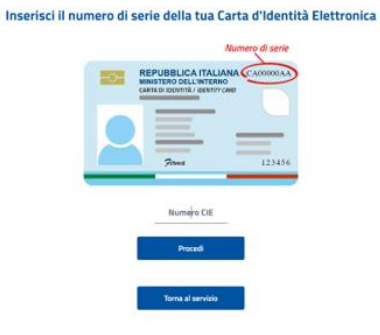

#### E' possibile accedere sia con QR che OTP

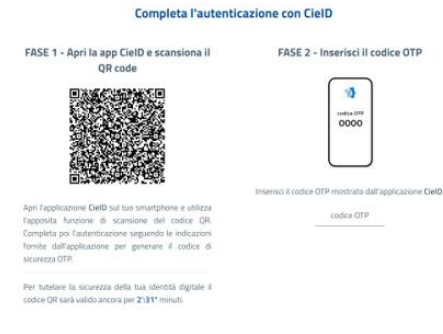

## <span id="page-4-0"></span>3.2.1 Accesso tramite QRCode

Dopo autorizzazione con QR code inserire le ultime 4 cifre del PIN

#### Dopo QR code siamo su ASSISTANT

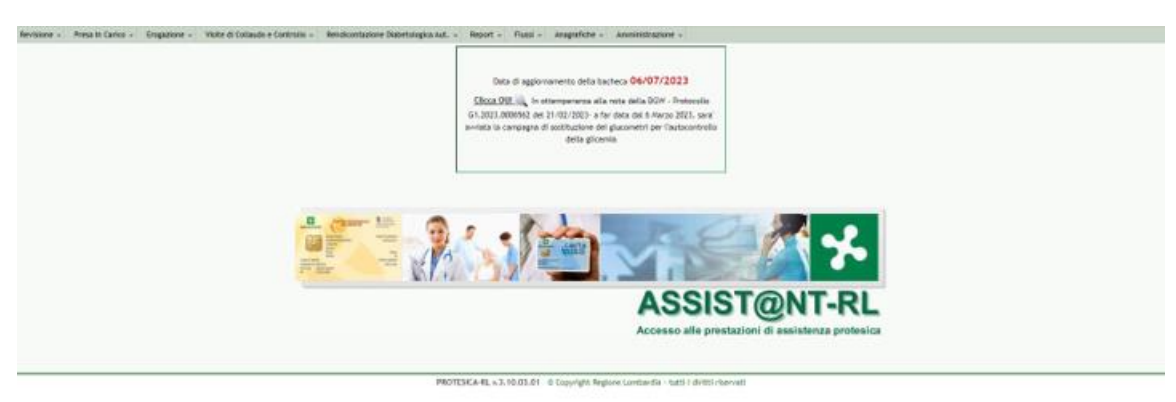

#### <span id="page-4-1"></span>3.2.2 Accesso con OTP

Inserire il codice ricevuto su smartphone

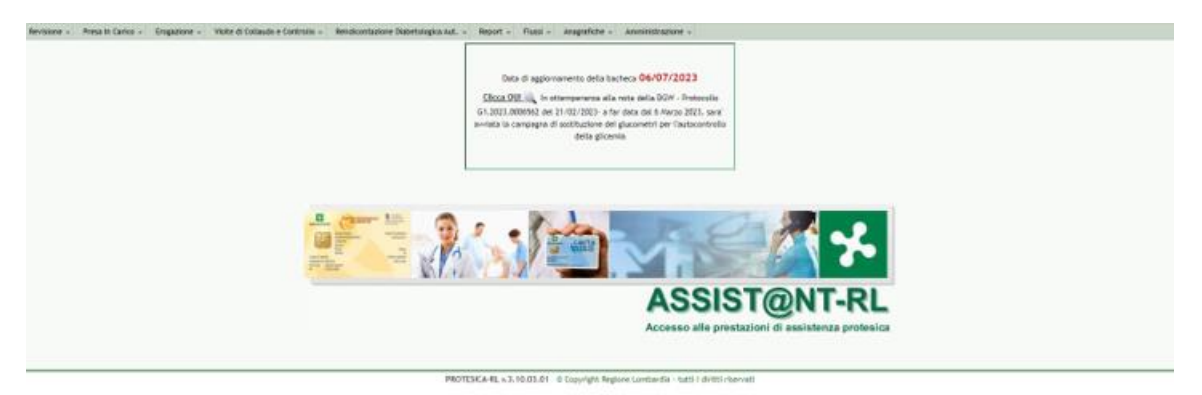

## <span id="page-4-2"></span>3.3 Come reperire PIN e PUK nel caso di Accesso con CIE

Le prime 4 cifre del PIN vengono consegnate al rilascio del Carta di Identità Elettronica mentre le ulteriori 4 cifre vengono spedite presso la residenza o il domicilio tramite lettera

Nel caso di smarrimento del PIN è possibile seguire la procedura per chiedere il PUK (8 cifre). Una volta ottenuto il PUK, è possibile procedere alla creazione del nuovo PIN da 8 cifre sull'applicazione.

Il tempo per la ricezione del PUK è stimato intorno alle 24-48 ore